## 团组织关系转接操作方式

(校团委组织部总结版)

一、基层团委操作

(一)基层团委新建团支部操作步骤

1、登陆"北京共青团"系统:

2、点击"下级团组织管理"-"组织注册码"-"生成 注册码"(输入新生团支部数量,可直接生成相应数量的注 册码), 将注册码反馈给新生团支部或专门负责人;

3、新生团支部团支书或专门负责人进入"北京共青团" 系统,点击"立即注册",通过"邀请码"和完善支部信息, 完成团组织注册,需把团组织名称反馈给团员,以便其搜索 加入。

#### 此项工作需要注意:

1.现用户名为个人设定不是系统生成,建议设置方式 为: TZB+支部号, 若出现重复情况可后缀添加"bit",为避 免忘记密码, 建议密码设置为bit+用户名。

如,用户名:TZB22121301或TZB22121301bit,密码:bit TZB22121301或bitTZB22121301bit。

2.行业类别选择:普通高等院校(公办-学生)

3.此项工作涉及单位为:书院本科新生团支部、学院研 究生(硕博)新生团支部

#### (二)基层团委毕业生团员转出操作步骤:

参考团组织关系转接指南:

(https://mp.weixin.qq.com/s/bemyveE3xP2PPGHtk9bE9A)

#### 二、团员主要工作

## (一)没有账号的新生团员

即未注册过北京共青团系统或共青云的新生团员(本硕 博)

1.关注"青春北京"微信公众号并进入,点击右下角 "找组织"进入"北京共青团"系统;

2.点击右下角"我的",进入"北京共青团"的注册/ 登陆界面,点击"创建账号"; ;

3. 按要求填写手机号、密码等注册信息, 选择"我是团 员",点击"下一步"; ;

4.按要求完善姓名、身份证号等个人信息,并搜索申请 加入现在所在团支部,完成注册。待团组织通过申请,即完 成操作。

## 完善个人信息时需注意:

(1)"入团年份"和"团员编号"按实际填写。2016 年之后入团的团员需按照入团志愿书或团员证上的团员编 号准确填写;2016年之前入团的团员系统输入入团年份时可 自动生成团员编号;2016年当年入团的团员,若有团员编号 则按编号填写,若无编号(不同省市有差异)可按照"2016+ 学号后8位"自行编号。

(2)"团组织"学院/书院新建的新生团支部名称,进 行搜索并选择申请加入。

(3)须勾选"注册成为志愿者"。

#### (二)已有共青团账号的新生团员

即已注册过北京共青团或共青云系统的新生团员(如在 高中时已注册相关信息的北京学生、毕业团支部归档后被转 为流动团员但仍在我继续读研读博的研究生新生团员等)

(1)关注"青春北京"微信公众号并进入,点击右下 角"找组织"进入"北京共青团"系统;

(2)点击右下角"我的",登录账号,点击"我的组 织", 提交到加入现在所在组织的申请, 待团组织通过申请 即可。

(3)忘记密码可用注册时手机修改密码,若更换手机 号,则用新手机号进行注册,信息填写完毕点击注册后,点 击"我要申诉",通过上传身份证照片进行申诉,以更新相 关信息。

供参考团组织关系转入的指南(末尾附流程转接图): https://mp.weixin.qq.com/s/bemyveE3xP2PPGHtk9bE9A

#### 三、团支部主要工作

(1)按照基层团委操作要求,新建团支部

(2)支部团员在个人账号注册或申请加入团支部后,

登录团支部账号,点击"我的团员",将"申请加入"或"申 请转入"的团员点击接收确认。

(3)全部团员加入支部后,确保不出现人员重复或缺 失,若有团员无法注册或加入到现在所在团组织,做好记录 汇总至学院/书院团委,待校团委进一步通知。

# 志愿者简要注册指南

(校团委志愿公益中心总结版)

一、"北京共青团"注册步骤

(与前文注册团员步骤相同)

1. 进入"青春北京"公众号,依次点击"找组织"和"北 京共青团",进入下图界面。

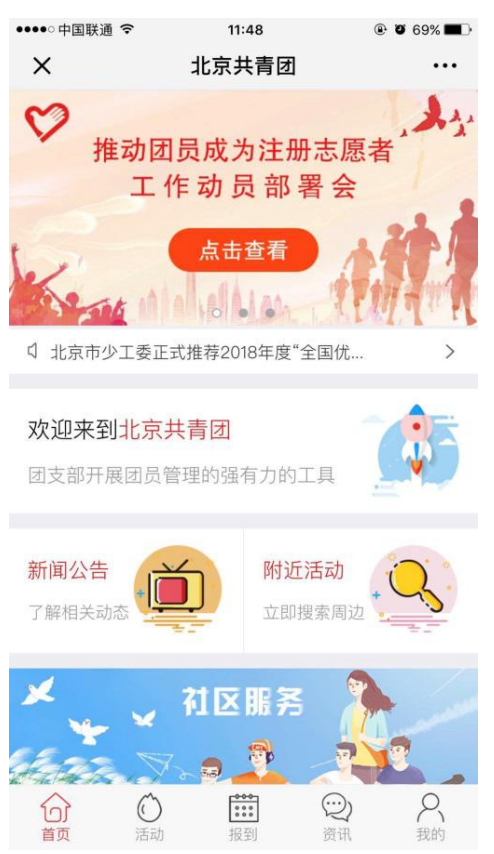

2.点击右下角"我的",进入下图注册界面。(已有"共 青云"账号的团员可直接登录)

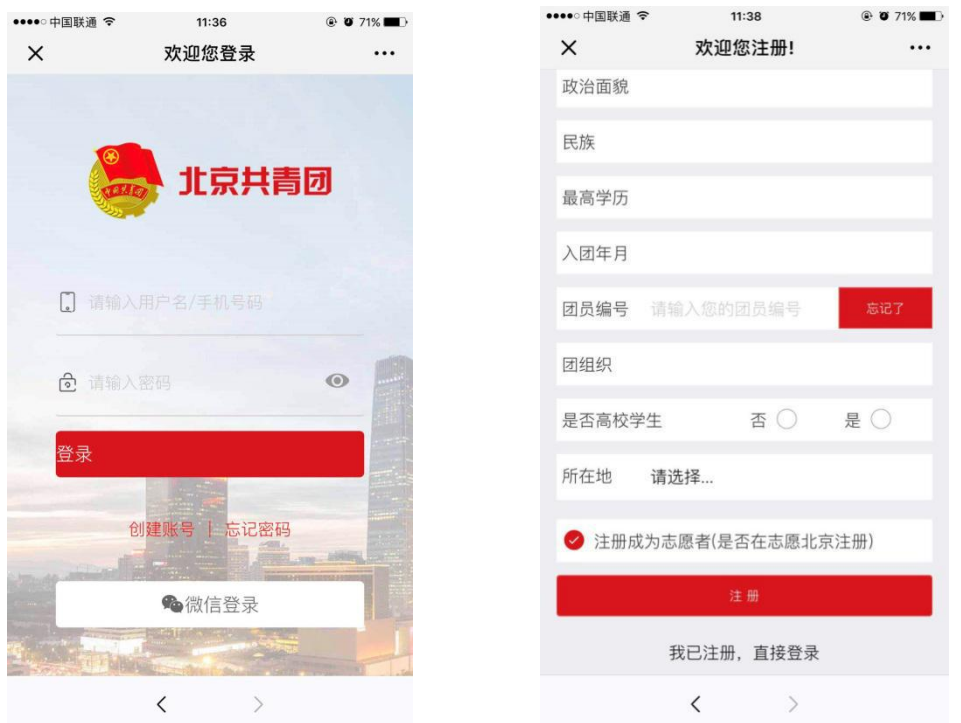

说明: 首次注册"北京共青团"线上系统的团员可在注 册页面底部直接勾选"注册成为志愿者"。

二、 "志愿服务"注册步骤:

1. 点击"北京共青团"界面的"志愿服务"图标,进入"志 愿北京"界面。

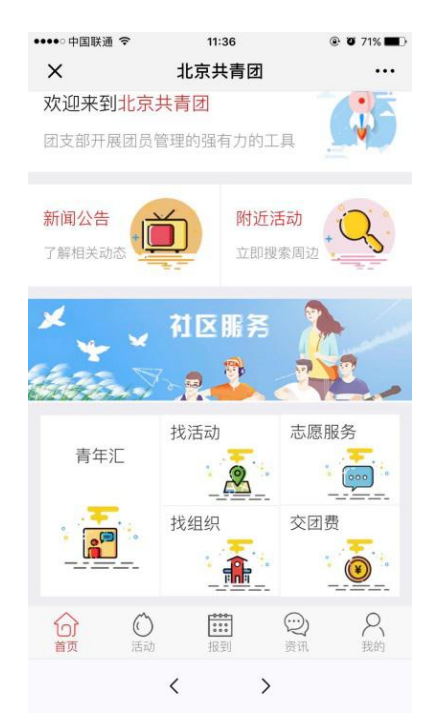

2.点击左上角"注册"进入注册界面。填入个人信息,并根 据自身情况和志愿方向完成实名注册。

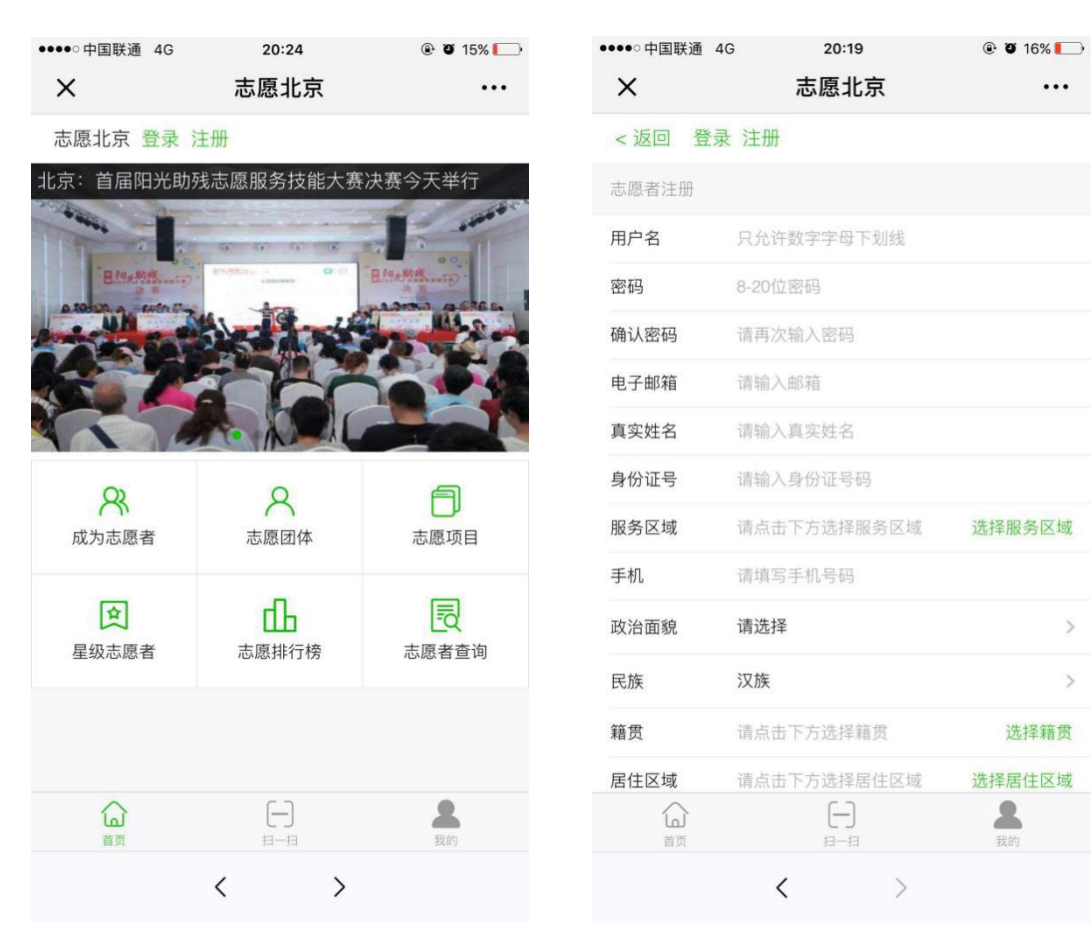

 $\overline{ }$ 

 $\,$